## **Configurações de E-mail**

## **Como configurar sua conta de email no Microsoft Outlook 2003?**

Para configurar o cliente Microsoft Outlook 2003 para uma conta de email da Odara Internet siga os passoa abaixo:

- 1. Clique no menu Ferramentas e selecione a opção Contas de email...
- 2. Clique na opção Adicionar uma nova conta de email e clique no botão Avançar
- 3. Clique na opção POP3 e clique no botão Avançar
- 4. Preencha os campos conforme instruções abaixo:

Informações do Usuário Nome: digite o que você gostaria que aparecesse quando enviasse os emails Email: digite o seu email

Informações do Servidor Servidor de entrada de emails (POP3): informe "mail.seudominio.com.br" ou "pop3.seudominio.com.br" Servidor de saída de emails (SMTP): informe "mail.seudominio.com.br" ou "smtp.seudominio.com.br"

Informações de Logon Nome do Usuário: digite o seu email Senha: digite a sua senha

## **Configurações de E-mail**

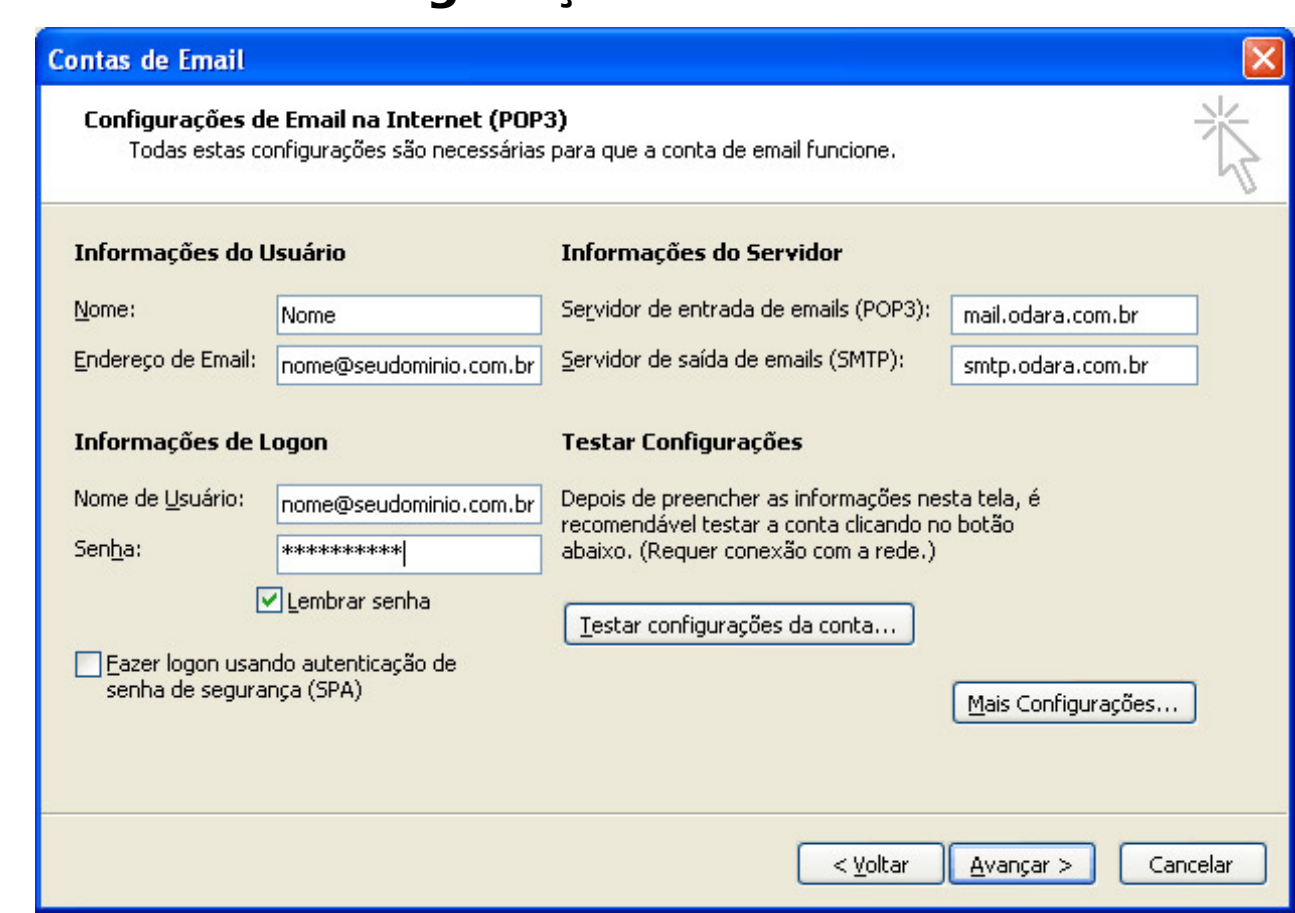

- 5. Clique no botão Mais Configurações
- 6. Selecione as opção Meu servidor de saída (SMTP) requer autenticação e Usar as mesmas config. do servidor de entrada de emails.
- 7. Clique na aba Avançado, em Servidor de Entrada (POP3) informe a porta 995 e marque a opção Este servidor requer uma conexão criptografada (SSL) ou informe a porta 110 e desmarque a opção Este servidor requer uma conexão criptografada (SSL). Mas nesse segundo caso suas informações de login serão enviadas para o servidor sem proteção (NÃO RECOMENDADO).
- 8. Clique na aba Avançado, em Servidor de Saída (SMTP) informe a porta 587 e marque a opção Usar o seguinte tipo de conexão criptografada, seleciona TLS. Então clique no botão OK.
- 9. Clique no botão Avançar e em seguida no botão Concluir

Sua conta de email foi configurada com sucesso para o Microsoft Outlook 2003 e você já pode enviar e receber emails pela Odara Internet.

Configurando sua conta de email no Outlook Expressdigit

ID de solução único: #1002 Autor:: n/a Última atualização: 2014-05-21 14:24